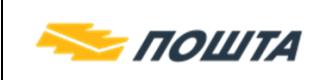

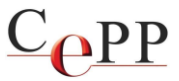

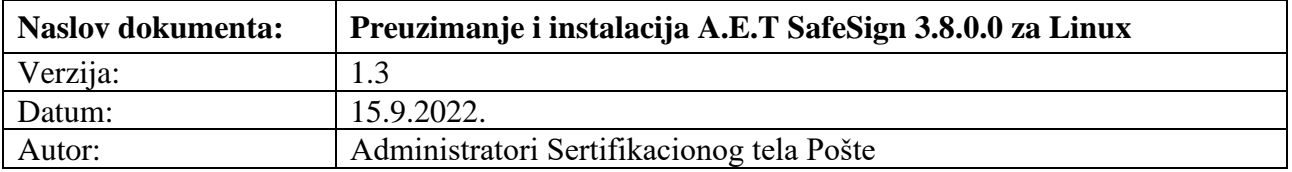

Instalacioni paket A.E.T. SafeSign možete da preuzmete sa veb strane Sertifikacionog tela Pošte: [https://www.ca.posta.rs/preuzimanje\\_softvera.htm](https://www.ca.posta.rs/preuzimanje_softvera.htm)

SafeSign je namenjen korisnicima sertifikata Sertifikacionog tela Pošte. U instalacionom paketu za Linux se nalazi .rpm instalaciona datoteka za RPM distribucije i .deb instalaciona datoteka za Ubuntu 20.04 i 22.04.

### **1. Preduslovi**

Softverski preduslov za instalisanje klijentskog softvera **A.E.T. SafeSign** je da je na računaru instalisana podržana verzija Linux operativnog sistema. Neophodno je imati administratorska ovlašćenja (root ili *elevated*) na računaru prilikom izvođenja postupka.

Hardverski preduslov za korišćenje USB čitača smart kartica ili USB tokena je da na računaru postoji slobodan USB port, kao i internet konekcija za preuzimanje zavisnih paketa (*dependencies*) ukoliko već ne postoje na računaru.

### **2. Postupak instalisanja**

**Napomena:** Komande koje je potrebno da se izvrše su označene iznad tabele sa **RedHat** ili **Ubuntu**. Primenite ih u zavisnosti od toga koji Linux OS koristite. Ukoliko iznad tabele ne postoji oznaka komanda je ista bez obzira na to koji Linux OS koristite.

Izvršite ažuriranje operativnog sistema.

#### **RedHat**

[user@localhost ~]\$ sudo dnf update

#### **Ubuntu**

[user@localhost ~]\$ sudo apt update  $&&$  sudo apt upgrade

Sa veb strane Sertifikacionog tela Pošte preuzmite instalacioni paket A.E.T. SafeSign (Slika 1), sačuvajte ga na disku, a potom otpakujte na željenu lokaciju.

[user@localhost ~]\$ cd Downloads/ [user@localhost Downloads]\$ ls SafeSign\_3.8.0.0\_Linux.zip [user@localhost Downloads]\$ unzip SafeSign\_3.8.0.0\_Linux.zip

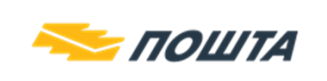

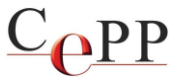

Posle otpakivanja arhive na disku računara će se nalaziti dva foldera za različite distribucije:

- RedHat 8
- Ubuntu

U folderu RedHat 8 se nalazi instalaciona datoteka za RPM distribucije:

- SafeSign IC Standard Linux 3.8.0.0-AET.000 redhat8 x86\_64.rpm

U folderu Ubuntu se nalaze datoteke za Ubuntu distribucije (20.04, 22.04):

- SafeSign IC Standard Linux 3.8.0.0-AET.000 ub2004 x86\_64.deb
- SafeSign IC Standard Linux 3.8.0.0-AET.000 ub2204 x86\_64.deb

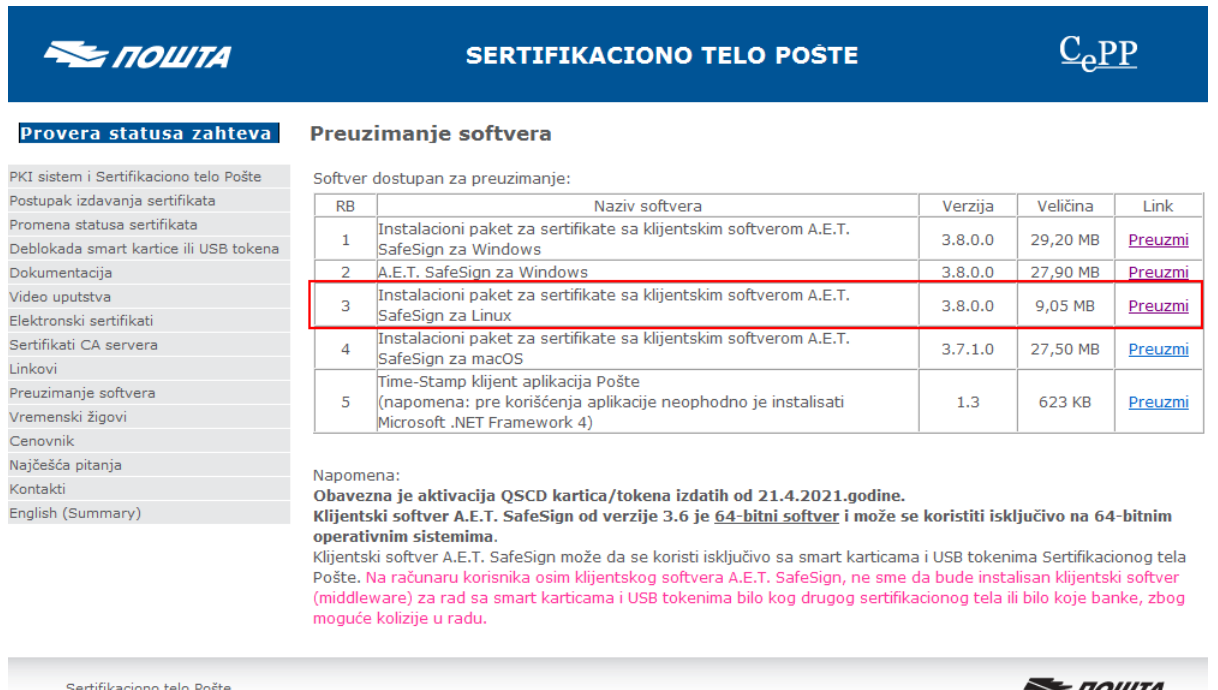

C 2002-2022 Javno preduzeće "Pošta Srbije". Sva prava zadržana

Slika 1.

Pozicionirajte se u folder u kome je raspakovana datoteka i izvršite instalisanje paketa.

U slučaju da na računaru ne postoje neophodni zavisni paketi (*dependencies*) pojaviće se poruka o grešci kao i nazivi paketa koji nedostaju. Potrebno je da potvrdite da želite i njih da instališete.

#### **RedHat**

 $$$  sudo dnf install 'SafeSign\ IC\ Standard\ Linux\ 3.8.0.0-AET.000\ redhat8\ x86\_64.rpm' …

…

Do you want to continue? [Y/n] **Y**

### **Ubuntu 20.04**

 $$$  sudo apt install ./SafeSign\ IC\ Standard\ Linux\ 3.8.0.0-AET.000\ ub2004\ x86\_64.deb …

…

Do you want to continue? [Y/n] **Y**

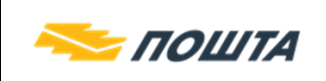

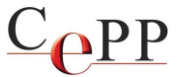

### **Ubuntu 22.04**

\$ sudo apt install ./SafeSign\ IC\ Standard\ Linux\ 3.8.0.0-AET.000\ ub2204\ x86\_64.deb … … Do you want to continue? [Y/n] **Y**

Posle uspešne instalacije u polju *Search* unesite token i pojaviće se aplikacija Tokenadmin (Slika 2).

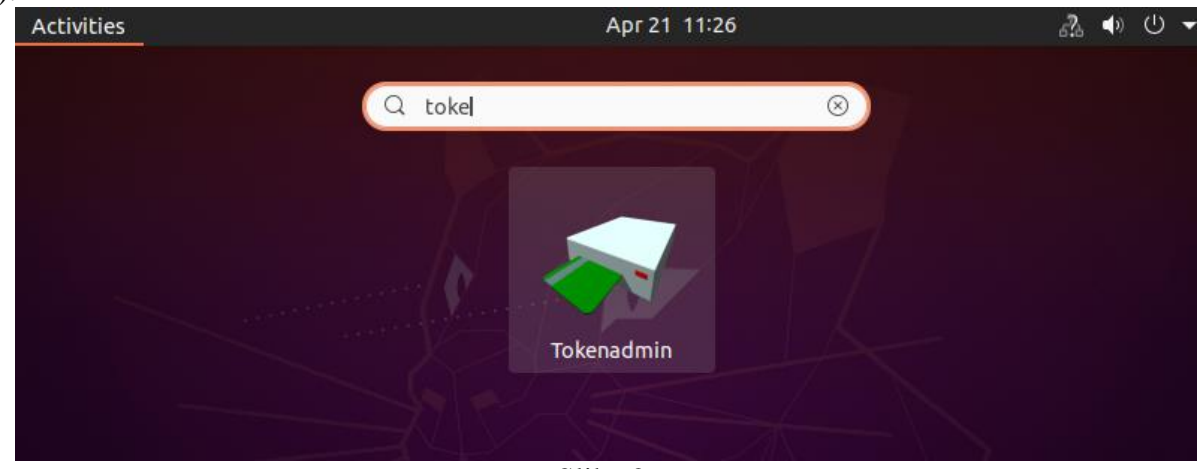

Slika 2.

Posle pokretanja alatke Token Administration Utility moći ćete da vidite priključene kartice/tokene na sistem, kao i koja kartica se nalazi u čitaču (Slika 3).

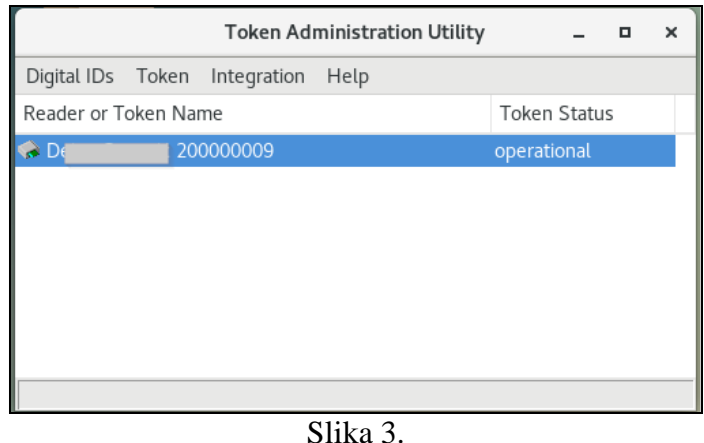

Ukoliko je čitač/token priključen, a ne vidite ga u Token Administration Utility restartujte računar.

Kod Ubuntu 22.04 moguće je da se nakon restarta računara u aplikaciji Token Administration Utility ne registruje priključeni čitač/token. Servis pcscd (*PC/SC Smart Card Daemon*) nije podešen da se automatski pokreće, pa je neophodno da se omogući njegov automatski start izvršavanjem dolenavedene komande.

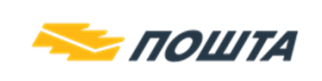

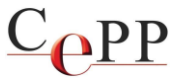

### **Ubuntu 22.04**

\$ sudo systemctl enable pcscd

# **3. Aktivacija kartice/USB tokena**

**Napomena:** Procedura aktivacije važi samo za kartice/USB tokene izdate od 21.4.2021. godine.

Potrebno je aktivirati smart karticu/USB token kako bi mogao da se koristi korisnički sertifikat pre prve upotrebe. Da bi se aktivirala smart kartica/USB token potrebno je pokrenuti aplikaciju Token Administration Utility. Iz menija token, izabrati Activate Card kao što je prikazano na slici 4, uneti PIN koji ste dobili od Sertifikacionog tela Pošte i potvrditi pritiskom na dugme OK.

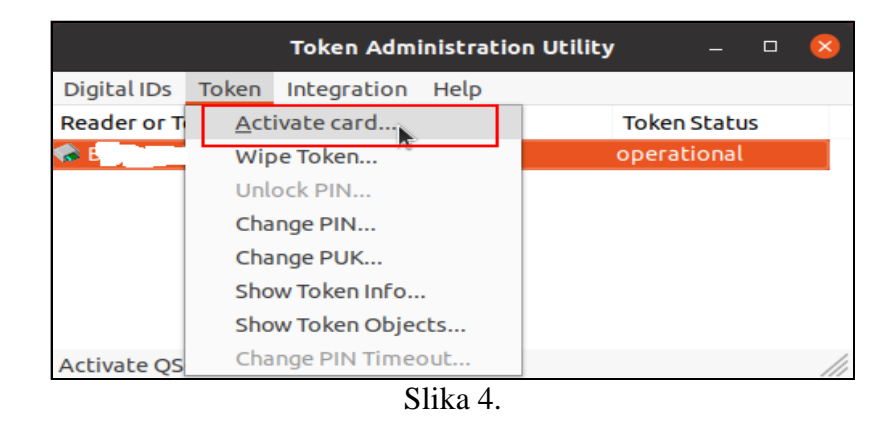

# **4. Podržane aplikacije**

SafeSign IC Standard ver 3.8 za Linux podržava brojne aplikacije na Linux operativnom sistemu koje rade kroz PKCS#11 modul. Funkcionalnosti koje su na taj način omogućene su:

- Veb autentifikacija (Web authentication)
- Potpisivanje i šifrovanje e-pošte (Email signing and encryption)
- Potpisivanje dokumenta (Document signing)

Testirane aplikacije za rad sa SafeSign IC Standard ver 3.8 su:

- Mozilla Firefox
- Mozilla Thunderbird
- Libre Office

U poslednjoj verziji Ubuntua (Ubuntu 22.04), Firefox aplikacija dolazi kao Snap aplikacija. U Firefox Snap aplikaciji je third-party integracija oštećena pa, iako je sve podešeno za rad sa sertifikatima, sertifikat ne funkcioniše.

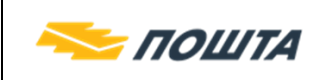

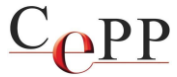

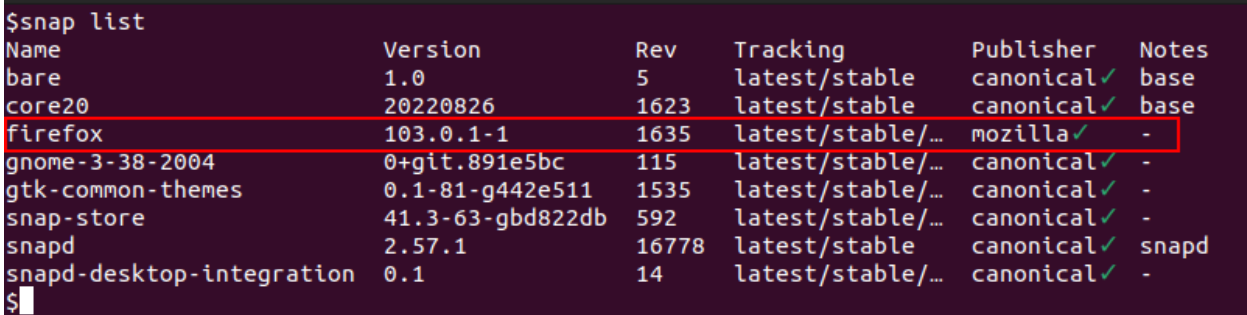

Slika 5.

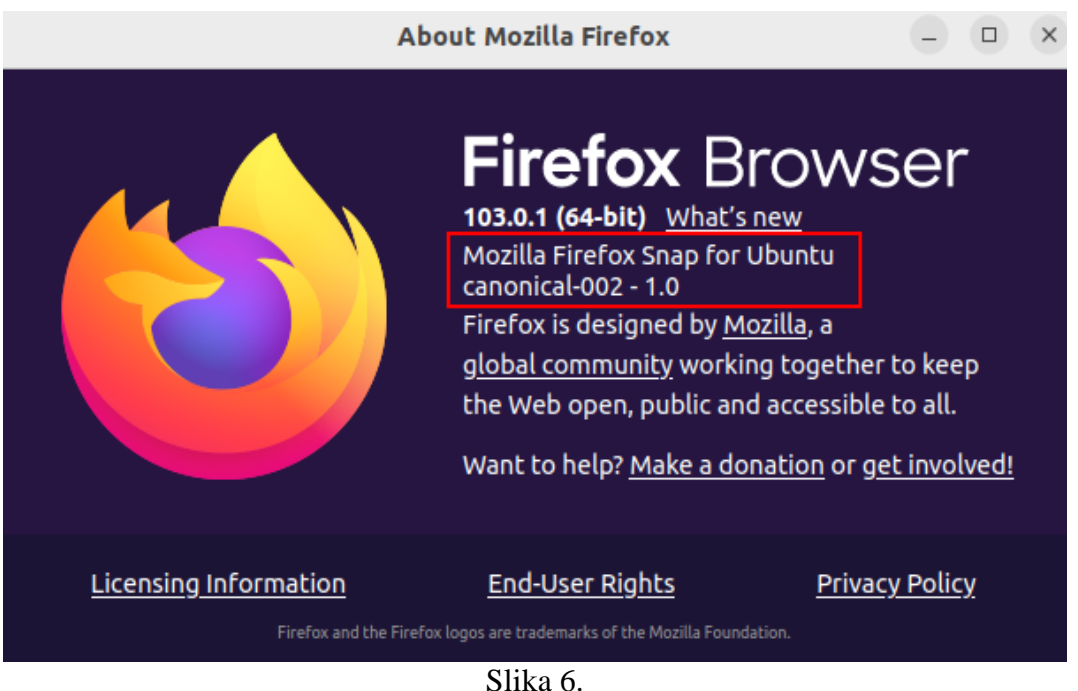

Da bi se koristio sertifikat u Firefox Browser-u na Ubuntu 22.04, neophodno je ukloniti Snap verziju pretraživača i instalirati standardni .deb paket.

#### **Ubuntu 22.04**

\$ sudo snap remove firefox

Nakon toga potrebno je dodati Mozilla team PPA repozitorijum.

#### **Ubuntu 22.04**

\$ sudo add-apt-repository ppa:mozillateam/ppa

Izmeniti prioritet za Firefox paket i obezbediti da je PPA/deb/apt verzija prioritetna.

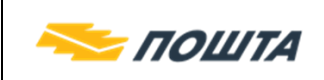

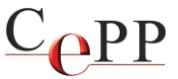

### **Ubuntu 22.04** (**VAŽNO:** uraditi copy/paste kompletnog teksta ne pojedinačnih linija)

```
echo '
Package: *
Pin: release o=LP-PPA-mozillateam
Pin-Priority: 1001
 | sudo tee /etc/apt/preferences.d/mozilla-firefox
```
Da bi se omogućio upgrade Firefox-a u budućnosti potrebno je izvršiti komandu.

```
Ubuntu 22.04 (VAŽNO: uraditi copy/paste kompletnog teksta ne pojedinačnih linija)
echo 'Unattended-Upgrade::Allowed-Origins:: "LP-PPA-mozillateam:${distro_codename}":' \
| sudo tee /etc/apt/apt.conf.d/51unattended-upgrades-firefox
```
Na kraju instalirati Firefox apt komandom.

#### **Ubuntu 22.04**

\$ sudo apt install firefox

Posle toga će biti instalisana standardna verzija Mozilla Firefox-a.

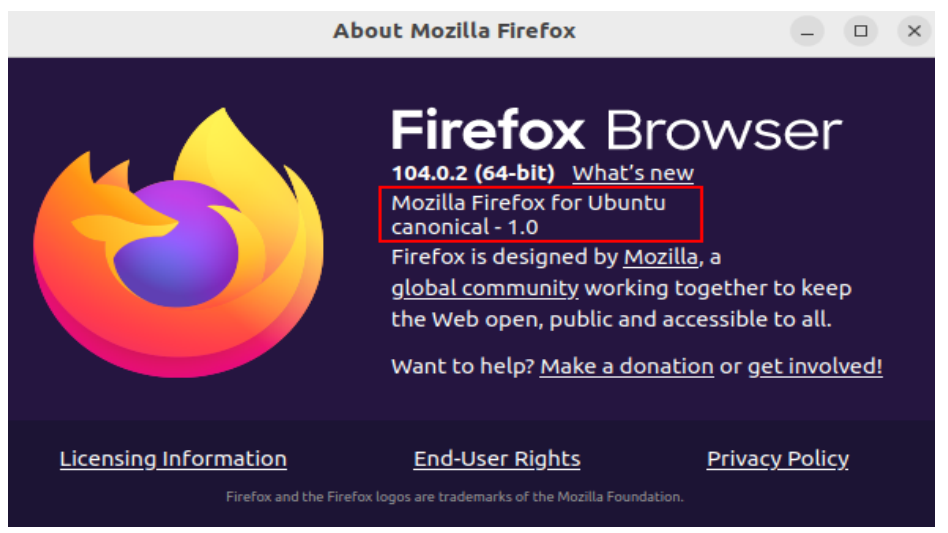

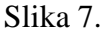

# **5. Importovanje PKCS#11 modula u Mozilla Firefox**

Linux aplikacije koriste PKCS#11 module za pristup karticama/tokenima, odnosno sertifikatima koji se na njima nalaze. Iz tog razloga su neophodna određena podešavanja. Instalisanje PKCS#11 modula u Mozilla Firefox je moguće da se uradi kroz aplikaciju Token Administration Utility, ili kroz podešavanja Mozilla Firefox pretraživača.

### **5.1 Podešavanje kroz aplikaciju Token Administration Utility**

Iz menija *Integration* izaberite opciju *Install SafeSign in Firefox…* kao što je prikazano na slici 8, posle čega će se pojaviti forma kao na slici 9.

Strana 6 od 10

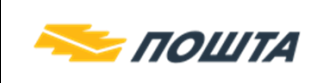

 $C_{\rho PP}$ 

Na datoj formi obeležite ponuđenu stavku "*Firefox*" i pritisnite dugme *Install.* Kada je postupak instalacije završen pritiskom na dugme *Close* zatvorite formu.

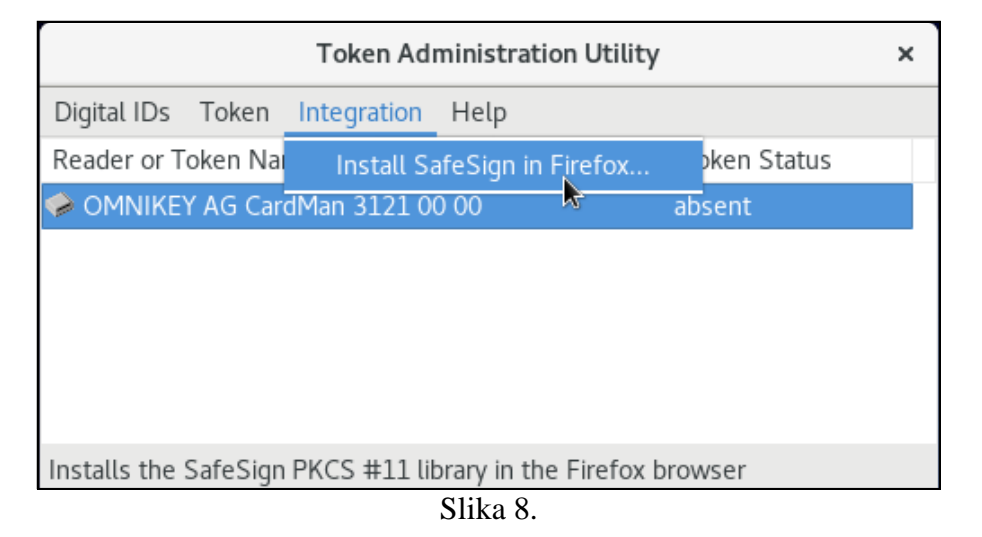

SafeSign IC for Firefox Installer × Install SafeSign in Firefox Digi Please select a browser from the Rea FireFox Install Uninstall Close Slika 9.

# **5.2 Manuelno podešavanje kroz opcije Mozilla Firefox pretraživača**

Importovanje PKCS#11 modula u Mozilla Firefox se radi posredstvom forme *Device Manager*, do koje se dolazi na sledeći način: Menu bar → opcija *Preferences* → *Privacy & Security*  → dugme *Security Devices* kao što je prikazano na slikama 10. i 11.

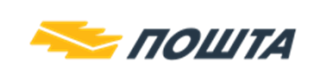

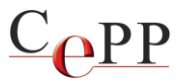

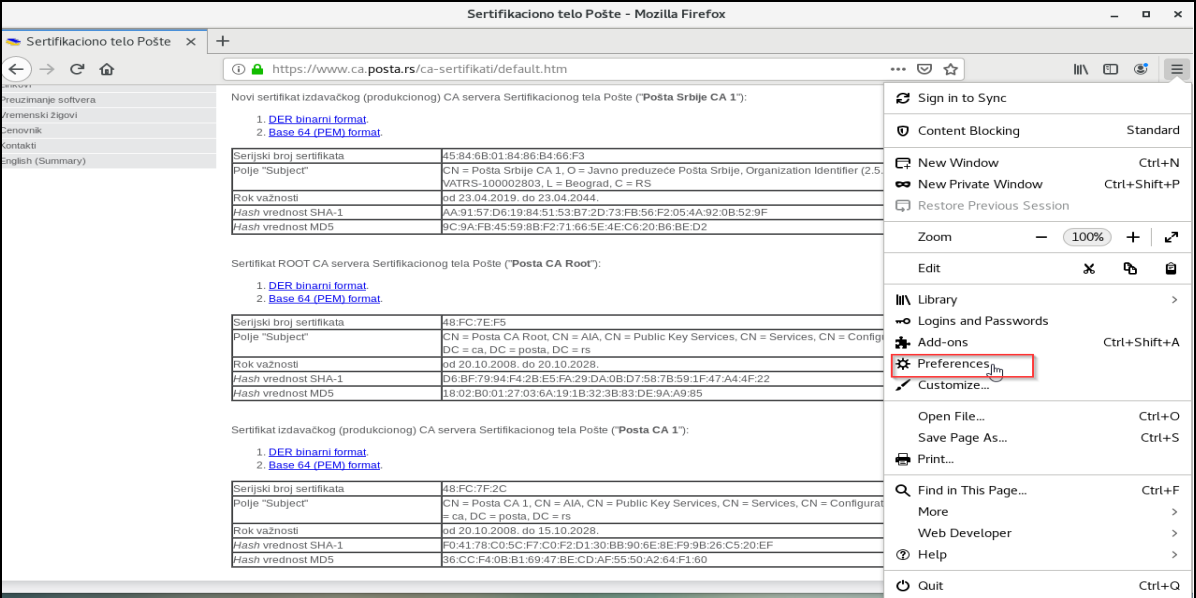

Slika 10.

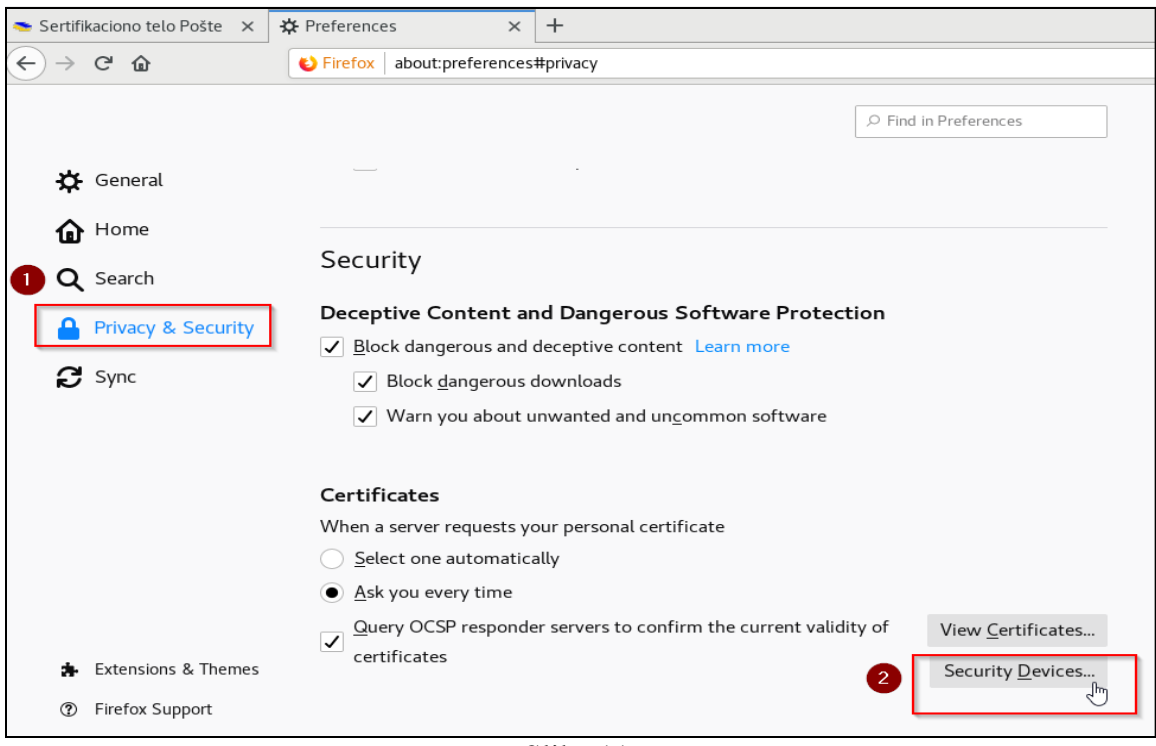

Slika 11.

Pritiskom na dugme Load, otvoriće se nova forma gde je potrebno da se pritisne dugme *Browse* i izabere PKCS#11 modul. Ime datoteke je **libaetpkss.so** Biblioteka se nalazi na lokaciji čija je putanja (*Module Filename*): /usr/lib/libaetpkss.so Kada je biblioteka izabrana, treba pritisnuti dugme OK kao što je prikazano na slici 12.

Strana 8 od 10

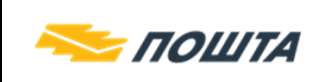

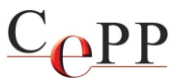

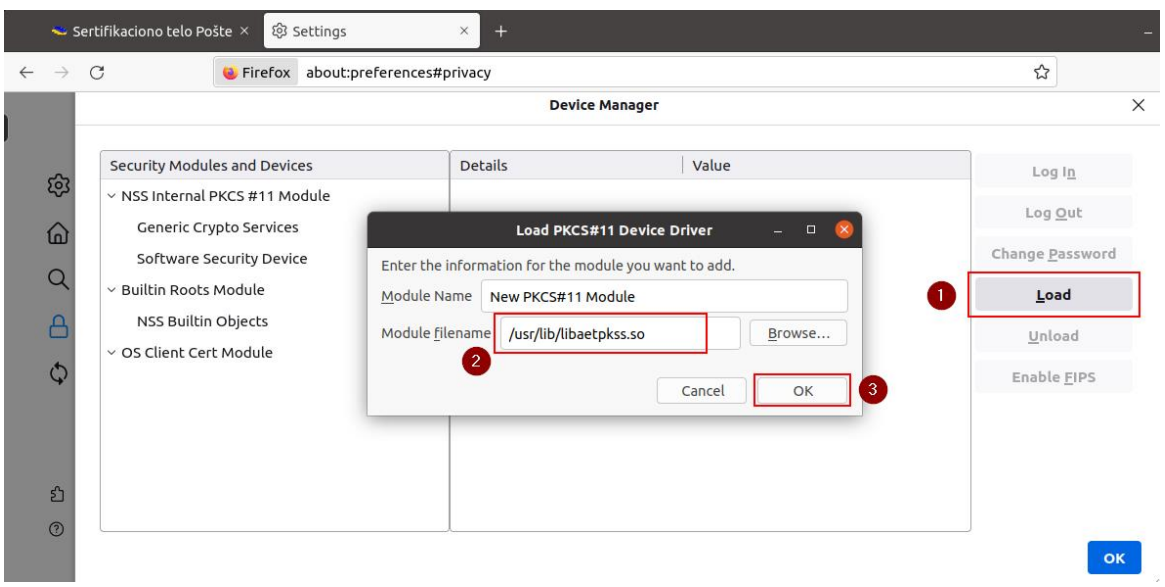

Slika 12.

Ovim postupkom je uspešno završeno podešavanje Mozilla Firefox za rad sa sertifikatima Sertifikacionog tela Pošte.

# **5. Provera ispravnosti sertifikata i integracije SafeSign IC u Mozilla Firefox**

Proveru ispravnosti sertifikata možete da izvršite posle pristupa linku za proveru u odeljku Linkovi veb strane Sertifikacionog tela Pošte<https://www.ca.posta.rs/linkovi.htm> .

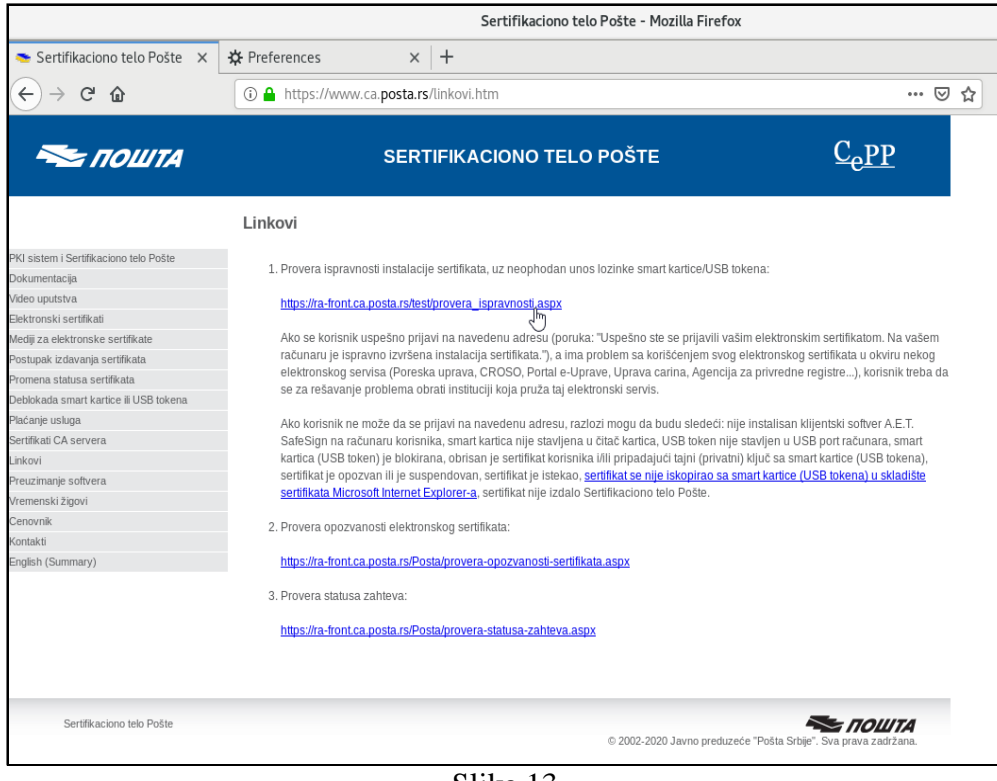

Slika 13.

Strana 9 od 10

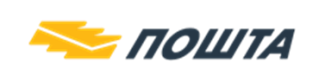

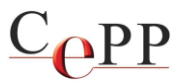

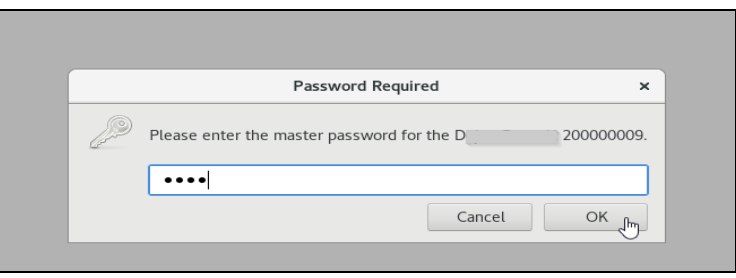

Slika 14.

Posle klika na link za proveru (Slika 13) pojavljuje se forma za unos lozinke (PIN) za pristup kartici (Slika 14). Posle ispravno unetog PIN-a pojavljuje se forma sa podacima o sertifikatu koji će se koristiti i potrebno je potvrditi pritiskom na dugme OK.

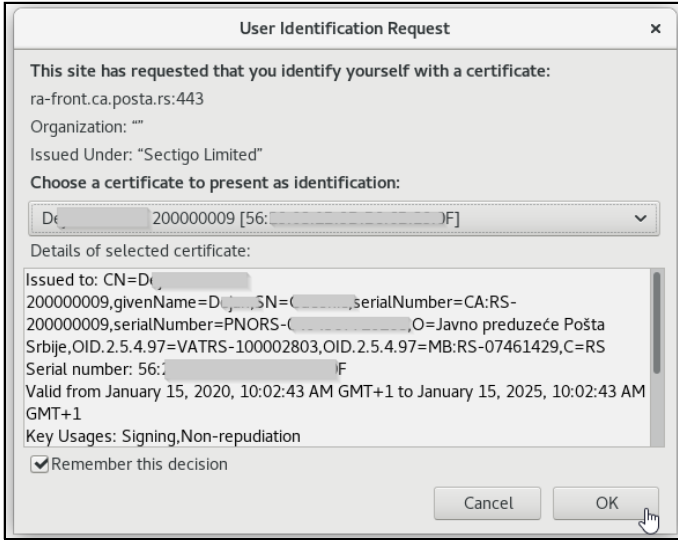

Slika 15.

Ukoliko je rezultat provere ispravnosti uspešan ispunjeni su preduslovi za korišćenje aplikacije Mozilla Firefox.

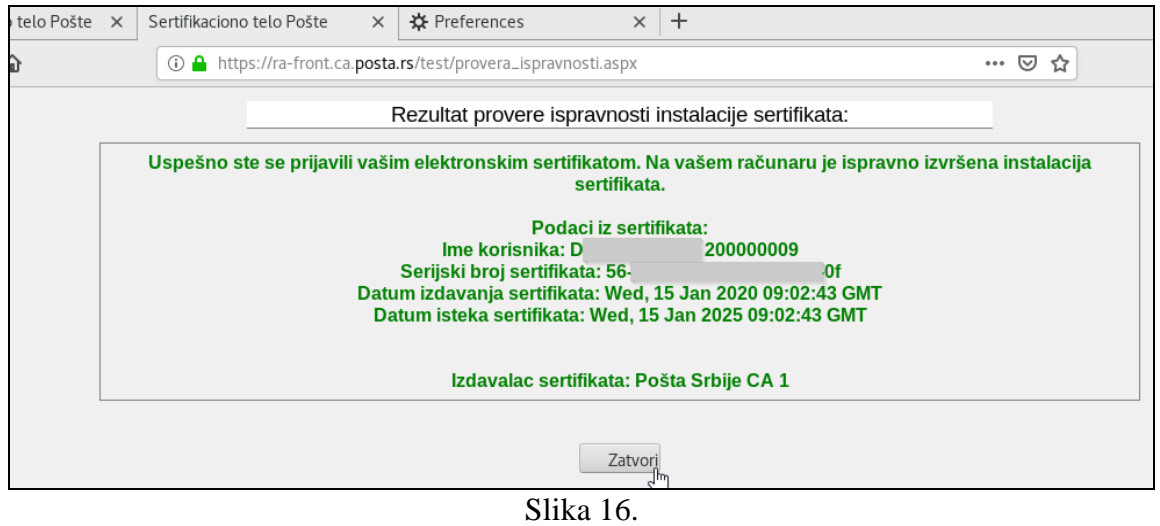

Strana 10 od 10

Ovaj dokument je namenjen korisnicima usluga Sertifikacionog tela Pošte [\(https://www.ca.posta.rs\)](https://www.ca.posta.rs/).